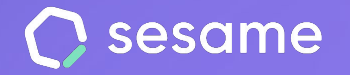

# Tareas y proyectos

**Controla y planifica el ritmo de trabajo de tu empresa**

**Sesame Time** 

**Sesame Advanced** 

**HR Starter** 

**Plan Professional** 

**Plan Enterprise** 

**Documento para el administrador**

## **¡Hola!**

Te damos la bienvenida a Sesame, el software que simplifica la gestión de RRHH. En este documento te explicaremos qué es "**Tareas y proyectos"** y cómo puedes hacer la instalación en tu panel. Iremos paso a paso, así que no te preocupes, ¡estamos aquí para ayudarte en lo que necesites!

#### Contenido

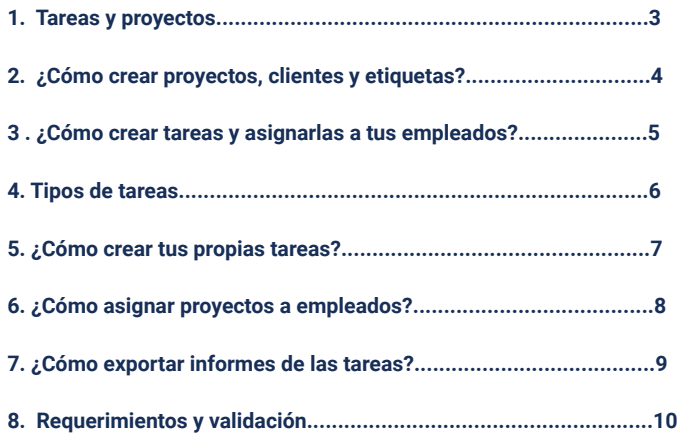

### **1. Tareas y proyectos**

Imagina saber en cada momento en qué tarea están trabajando tus empleados, conocer la rentabilidad de las actividades de tu negocio e incluso la productividad del equipo.

Con Sesame podrás **crear proyectos** y **asignarlos** a tus empleados. **Crear tareas, asignarlas a los miembros de tu equipo y computar el tiempo** que tardan en finalizarse. Además, si trabajas para varios clientes podrás crearlos y designarles sus respectivos proyectos.

¿Quieres poner en práctica esta funcionalidad desde ya? Lo primero que debes hacer es proceder a la instalación: pincha en **Aplicaciones** y busca la card "**Tareas**". ¡En seguida aparecerá en el menú de tu panel!

#### **Tareas**

Optimiza la gestión de tareas. Mide fácilmente el coste y la rentabilidad de cada proyecto y la productividad laboral.

Desinstalar

### **2. ¿Cómo crear proyectos, clientes y etiquetas?**

¡Hora de organizar el trabajo! Para poder crear tareas de forma efectiva, antes veremos cómo crear proyectos, etiquetas y clientes.

#### **"Tareas" >> "Proyectos" >> "Añadir proyecto"**

Edita la información principal del proyecto: añade nombre del proyecto, ID, nombre del cliente y color identitario. ¡Listo para "**Crear el proyecto**"!

#### **"Tareas" >> "Proyectos" >> "..." >> "Eliminar"**

En caso de querer **eliminar un proyecto**, dentro del listado podrás hacer clic en "**...**" para desecharlo.

#### **"Tareas" >> "Configuración" >> "Crear nuevo cliente"**

**Crea clientes**, añade sus datos principales y asigna los proyectos correspondientes a cada uno. Verás una lista con todos los clientes y/o proyectos que tienen asignados.

#### **"Tareas" > "Configuración" > "Etiquetas"**

Asigna nombre y color a la **etiqueta** para que sea más fácil de identificar.

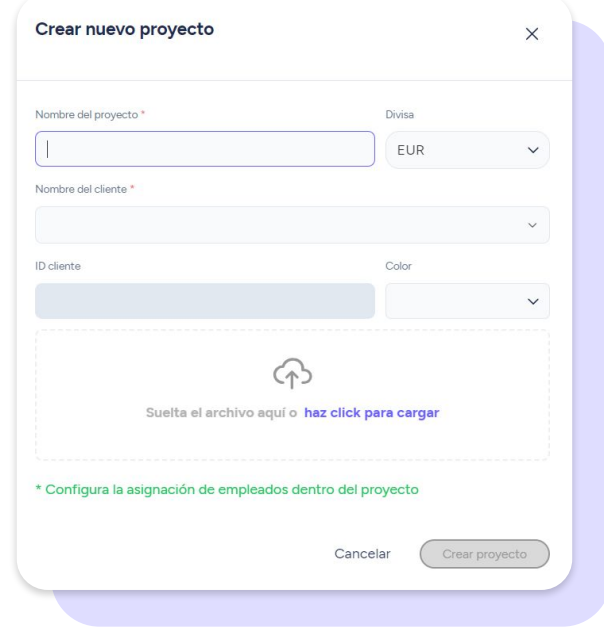

### **3. ¿Cómo crear tareas y asignarlas a tus empleados?**

Para crear tareas podrás hacerlo desde tu perfil de administrador en la vista de '**Tareas planificadas'**. A través del botón **"Añadir"** podrás crear una nueva tarea que aparecerá en tu tablón. Añade a cada tarea nueva una etiqueta y asígnale un proyecto y una etiqueta.

Podrás elegir la **fecha de inicio y de fin de la tarea.** En caso de que la tarea inicie y finalice en el **mismo día**, tendrás la posibilidad de añadir **hora de inicio y hora fin** de la tarea.

También dispondrás de un espacio en el que anotar observaciones si así lo necesitas.

Una vez hayas creado la tarea correspondiente, esta aparecerá en el tablón de Tareas planificadas. Cada tarea podrás **asignarla a los empleados que les corresponda** desde el icono  $\left(\begin{array}{c} 0 \\ 0\end{array}\right)$  en la columna de Empleado.

Una vez hayas asignado la tarea a tus empleados, a ellos les aparecerá en su sección de **'Tareas'.** Cuando una tarea asignada a uno de tus empleados esté en marcha, la podrás visualizar desde la sección 'Mi equipo' desde tu vista de administrador.

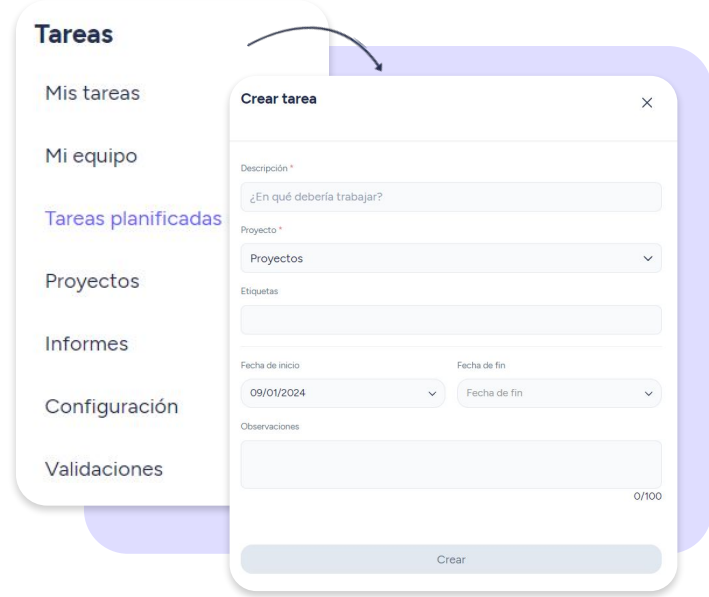

### **4. Tipos de tareas**

En la vista 'Mi equipo', podrás visualizar todas las tareas que estén en marcha por parte de tus tus empleados. Encontrarás un selector en el que filtrar los tres tipos diferentes de tareas:

#### **1. Tareas activas**

Aquí podrás visualizar en qué está trabajando tu equipo en tiempo real.

#### **2. Tareas por empleado**

Aquí podrás ver las tareas que ha realizado cada miembro del equipo.

#### **3. Tareas por proyecto**

Aquí podrás ver el tiempo que se ha imputado a los diferentes proyectos de la empresa.

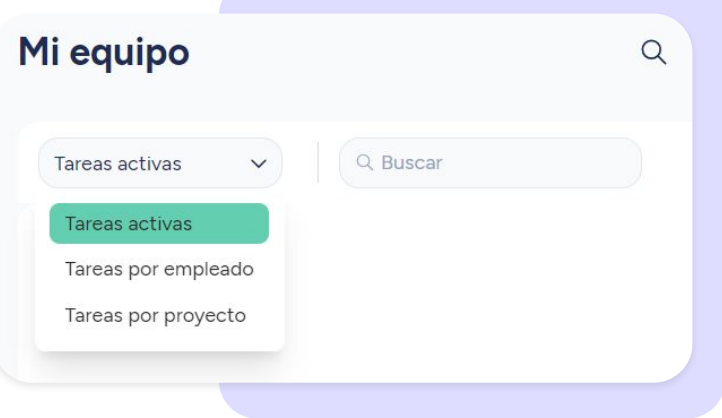

### **5. ¿Cómo crear tus propias tareas?**

Cada empleado puede crear sus propias tareas desde su propia vista de Tareas.

Tú como administrador podrás crear tus propias tareas tanto desde tu vista de empleado como de administrador en 'Mis tareas'**.** Pero recuerda que para crear tareas para el resto de los miembros de tu equipo, deberás hacerlo desde **'Tareas planificadas'.** 

Una vez hayas creado la tarea, podrás registrar el tiempo invertido en ella. Cuando detengas el crono y finalices la tarea, esta aparecerá en el tablón de 'Mis tareas'. Podrás visualizar esta vista como Lista o como Calendario.

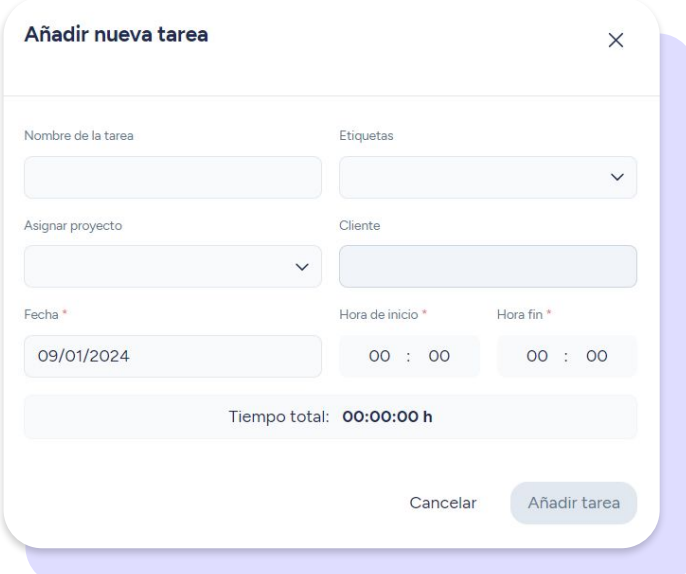

### **6. ¿Cómo asignar proyectos a empleados?**

#### **Tareas >> Proyectos >> Selecciona el proyecto >> Miembros >> Cambiar configuración >> Empleados asignados**

Si todavía no has asignado este proyecto a ningún empleado, deberás dar clic en "**Cambiar configuración**". Una vez lo hayas configurado, podrás hacer modificaciones en "**Editar asignación**".

Desde la sección de Proyectos, tendrás la posibilidad de asignar a cada proyecto el rol de administrador de proyectos.

Accede a cada proyecto haciendo clic sobre él y visualizarás toda la información relacionada con el proyecto como el tiempo de duración y los costes, los cuales podrás editar.

También podrás conocer el estado del proyecto y la dependencia del mismo.

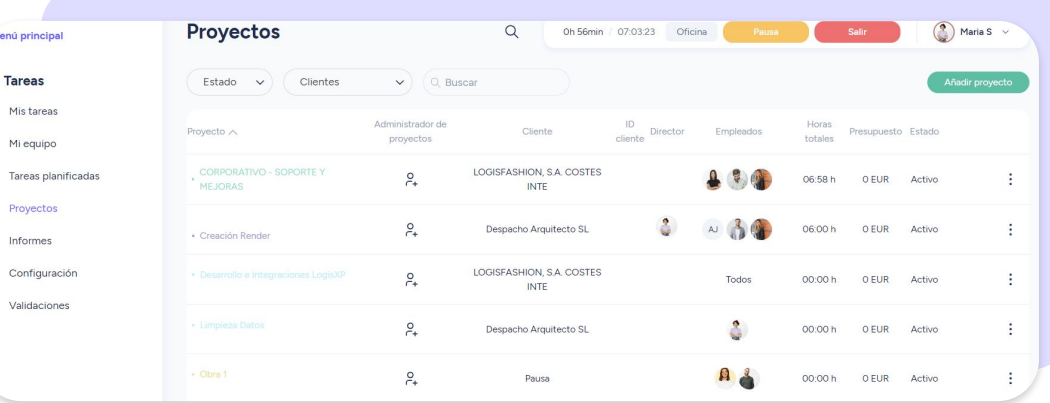

### **7. ¿Cómo exportar informes de las tareas?**

Imagina poder saber cuál es la productividad de tus empleados o detectar qué proyecto no es rentable (incluso en sus primeras fases). Interesante, ¿verdad? Para ello sirve la generación de **informes de tareas**.

**Tareas >> Informes >>** elige las etiquetas que quieras filtrar y **¡da clic en descargar!**

Como administrador podrás **crear reportes** de los proyectos y tareas en los que trabajan tus empleados. Las posibilidades son infinitas: genera tus informes filtrados por departamentos, empleados, proyectos, clientes, managers y etiquetas. Para ello solo tienes que seleccionar los filtros que desees consultar y hacer clic en el botón de descarga. Recuerda que podrás elegir entre estos formatos **PDF, EXCEL y CSV.** 

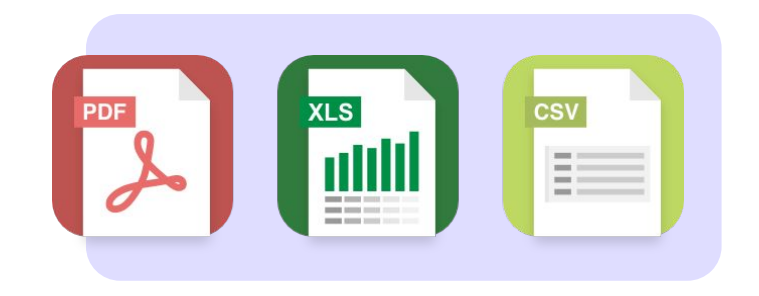

### **8. Requerimientos y validación**

En **"Configuración",** podrás activar dos botones para que sean necesarios estos requerimientos:

- Requerir asignar provecto a las tareas.
- Requerir asignar cliente a los proyectos.

Por otro lado, también podrás activar a través de un botón la validación de rentabilidad de proyectos para que el sistema envíe el reporte al responsable para que revise los proyectos. Podrás elegir quién recibirá los informes, si el director de proyectos o el administrador de proyectos. Elige también el periodo de validación con un día y una hora.

En la vista **'Validaciones'** visualizarás todos los proyectos que están pendientes de validar.

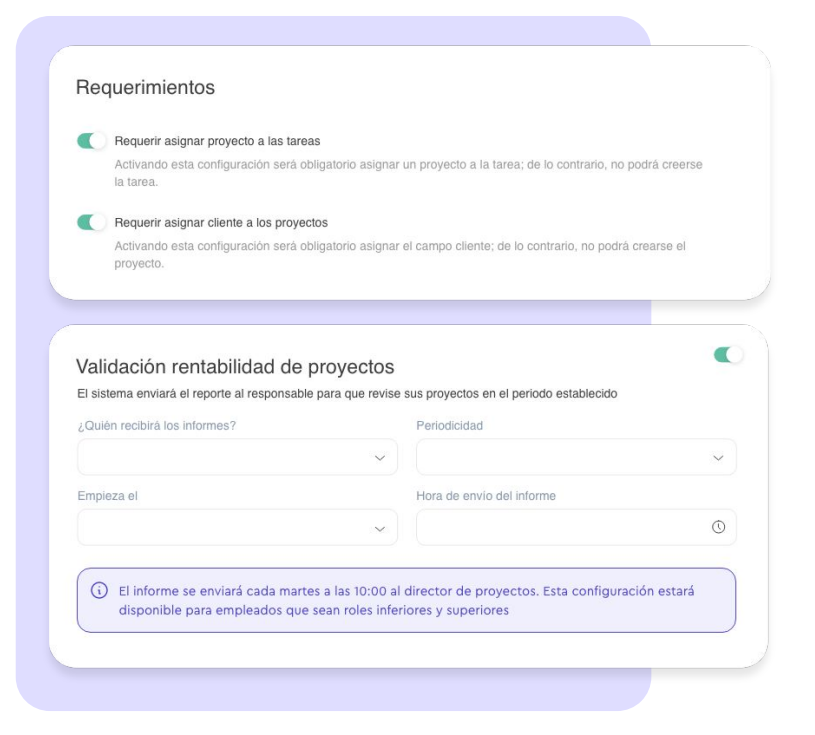

### Grow your company Empower your team!

¿Todavía tienes alguna pregunta por responder? En nuestro [Help Center](https://help.sesamehr.com/es-mx) encontrarás muchas cuestiones resueltas. En caso de no ser suficiente, ¡nos encantaría escucharte!

Escríbenos, responderemos lo antes posible: **[soporte@sesametime.com](mailto:soporte@sesatime.com)**